# Working with dependencies

## **Element Import**

To draw the Element Import dependency

- 1. Open or create the Package diagram.
- 2. In the diagram, select or create at least two packages. When using created packages, simply drag and drop the packages onto your diagram pane and name them as you wish.
- 3. On the Package diagram palette, expand the **Package Merge** button **Package Merge** and select the Element Import button

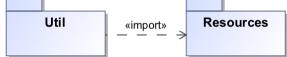

#### On this page

- Element Import
- Access Deployment

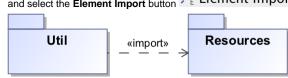

### Access

An Access relationship shows that elements can only be accessed from a package, and it cannot be referenced.

#### To draw the Access dependency

- 1. Open or create the Package diagram.
- 2. On the Package diagram palette, expand the **Package Merge** button Package Merge and select the Package Import button
- 3. Draw the dependency on your diagram pane between two packages.
- 4. Select the Package Import dependency, open its Specification window, and set the Visibility pr operty to private.

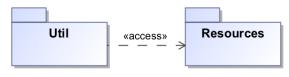

## Deployment

To draw a deployment relationship

- 1. Create a Deployment diagram.
- 2. On the Deployment diagram pane, create a Node and an Artifact by dragging and dropping each one onto the diagram pane.
- 🖌 Deployment 3. Click the Deployment button and draw a deployment link from the node to the artifact.

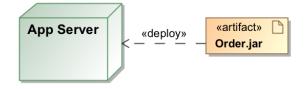

#### To display the deployed artifacts on the node instance shape

Do one of the following:

- On the diagram pane, select the node instance symbol, then click the **Compartments** button  $\Box$  ( usually it is displayed on the top left corner of the symbol). In the opened menu, select the **Deplo** yed Elements.
- 9 yed Elements.
  9 On the diagram pane, right-click the node instance and from the shortcut menu, select Symbol Properties. Then in the Symbol Properties dialog, set the Suppress Deployed Elements property value to false.